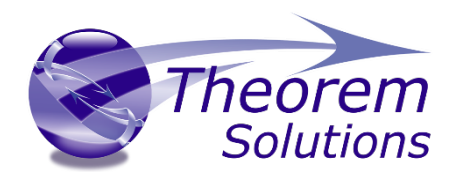

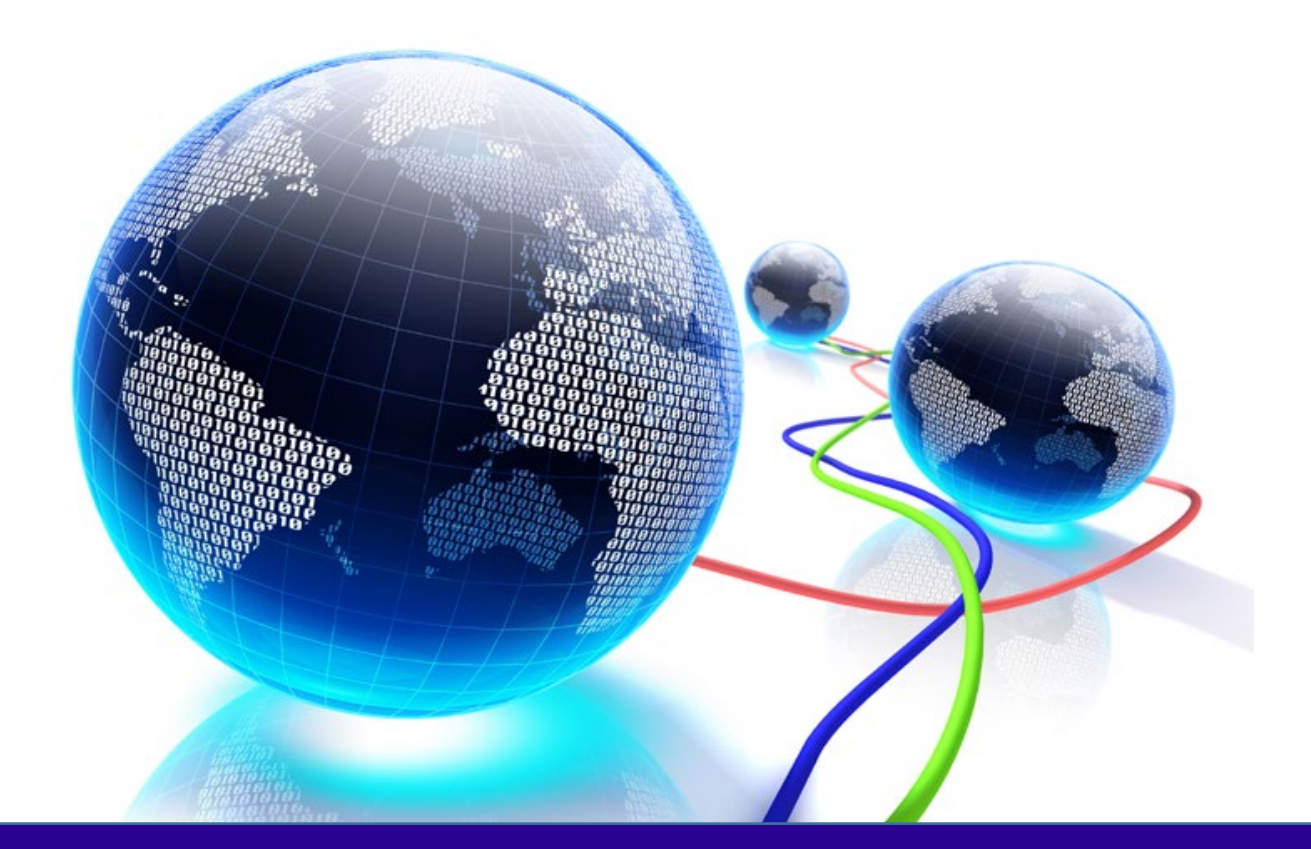

# USER GUIDE USER GUIDE

# Translate for SOLIDWORKS-JT

Product Release Version 25.1 Revision: 1.0 Issued: 03/05/2022

# Visualise 3D v25.1 for SOLIDWORKS - JT

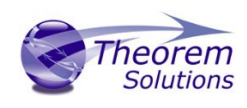

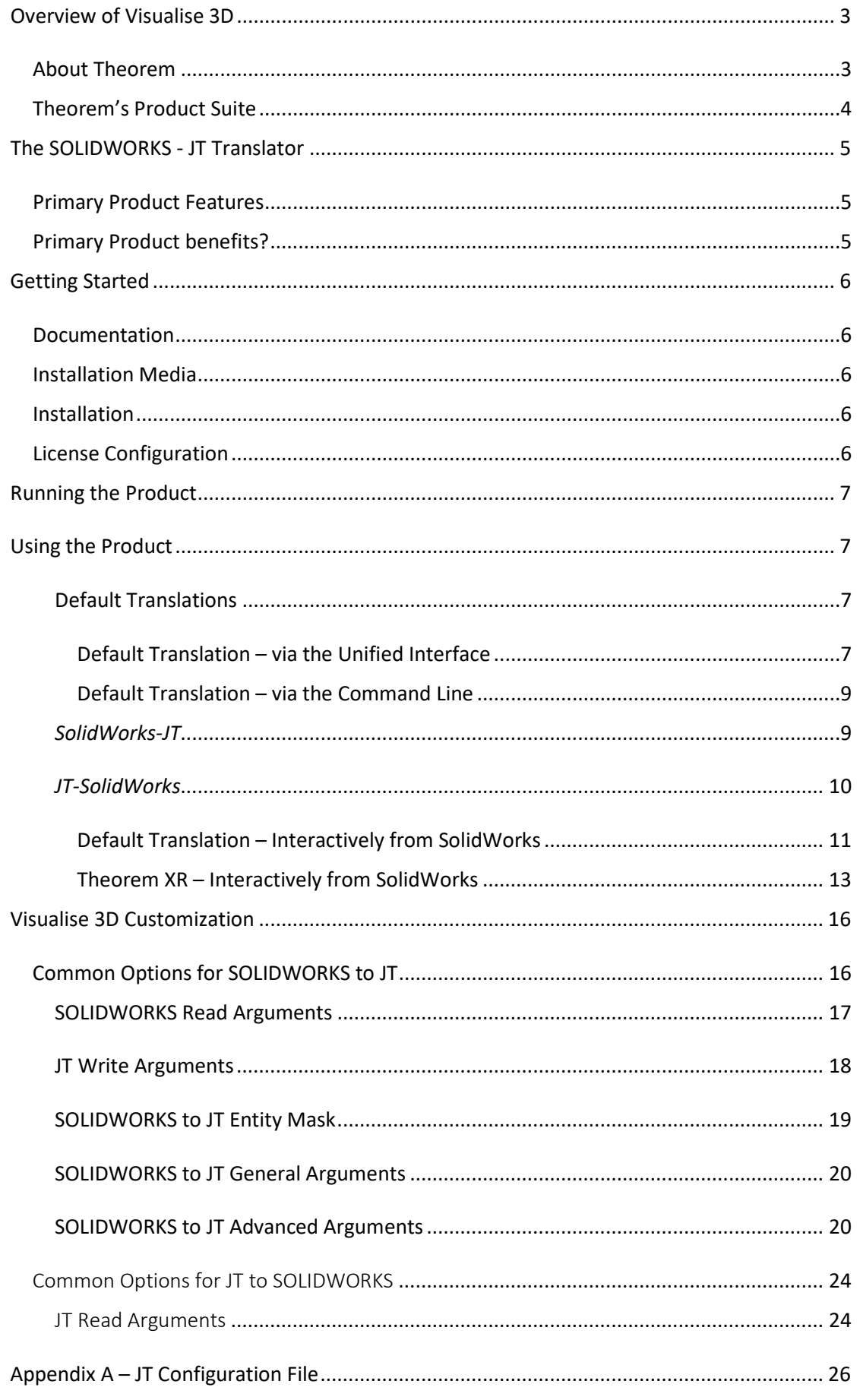

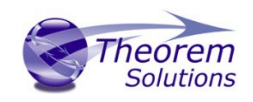

# Visualise 3D v25.1 for SOLIDWORKS - JT

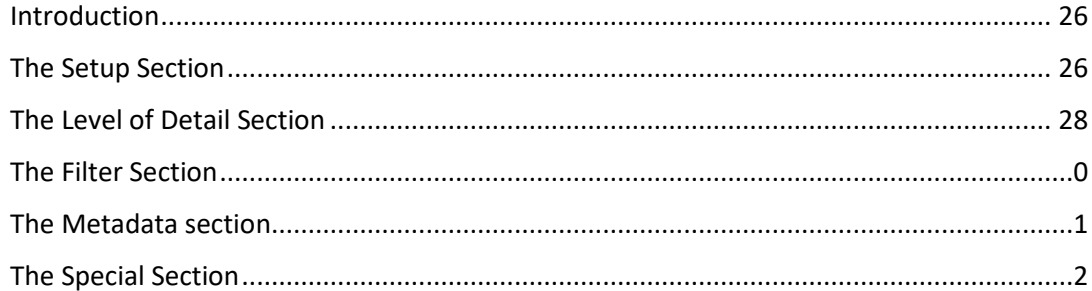

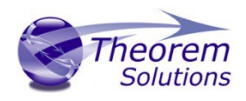

# <span id="page-3-0"></span>Overview of Visualise 3D

# <span id="page-3-1"></span>About Theorem

Theorem Solutions is a world leader in the field of Engineering Data Services and Solutions. This leadership position stems from the quality of our technology and the people in the company. Quality comes not only from the skills and commitment of our staff, but also from the vigorous industrial use of our technology & services by world leading customers.

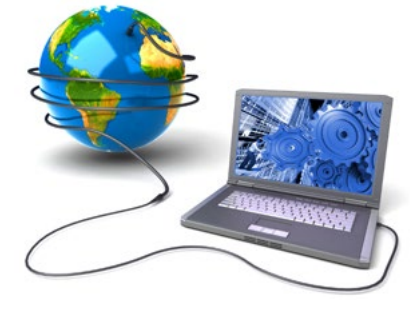

We are proud that the vast majority of the world's leading Automotive, Aerospace, Defence, Power Generation and Transportation companies and their Supply chains use our products and services daily. Working closely with our customers, to both fully understand their requirements and feed their input into our development processes has significantly contributed to our technology and industry knowledge.

Theorem Solutions is an independent UK headquartered company incorporated in 1990, with sales and support offices in the UK and USA. Theorem has strong relationships with the major CAD and PLM vendors, including; Autodesk, Dassault Systemes, ICEM Technologies (a Dassault company), PTC, SolidWorks, Spatial Technology and Siemens PLM Software. These relationships enable us to deliver best in class services and solutions to engineering companies worldwide.

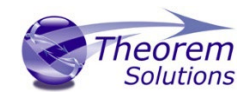

# <span id="page-4-0"></span>Theorem's Product Suite

Theorem have 3 main Product brands. These are:

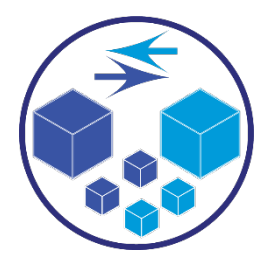

*TRANSLATE* 

Direct translation of 3D data to or from an alternate CAD, Visualization or Standards Based format.

See our [website](https://www.theorem.com/translate) [f](https://www.theorem.com/translate)or more detail.

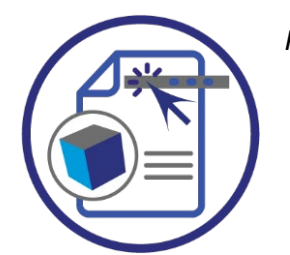

*PUBLISH* 

The creation of documents enriched with 3D content

See our **website** [f](https://www.theorem.com/visualize)or more detail.

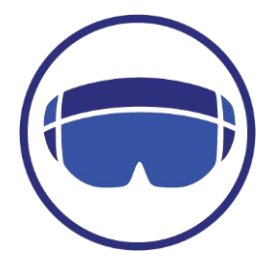

# *VISUALIZE*

Visualization for [Augmented \(AR\),](https://www.theorem.com/visualize) [Mixed \(MR\)](https://www.theorem.com/visualize) and [Virtual](https://www.theorem.com/visualize) [\(VR\)](https://www.theorem.com/visualize) [Re](https://www.theorem.com/visualize)ality applications

See our **website** [f](https://www.theorem.com/visualize)or more detail.

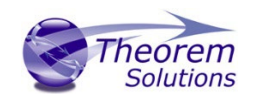

# <span id="page-5-0"></span>The SOLIDWORKS - JT Translator

The translator may be installed on a number of machines each accessing a central networkfloating license.

Theorem's Visualise 3D product for SolidWorks to JT is a direct converter between SolidWorks assemblies (SLDASM. files) and part (.sldprt files) and Siemens JT parts. It enables the user to convert all forms of mechanical design geometry, as well as assembly and attribute information, between these two systems.

The SolidWorks-JT Visualise 3D can be used interactively or in a batch mode, from a standard GUI Interface, offering combined viewing, data filtering and translation capabilities.

## <span id="page-5-1"></span>Primary Product Features

- Converts all types of geometry, wire frame, surfaces, trimmed surfaces (faces) and solid models
- Converts assembly structure between the systems
- Converts attribute data including colour and layer information
- The conversion process can be run Interactively or in Batch mode
- Data can be filtered by layer and entity type
- Geometry can be filtered and selectively processed

## <span id="page-5-2"></span>Primary Product benefits?

- Direct conversion between SolidWorks and JT reduces processing time, simplifies integration and retains accuracy of the model
- The integrated viewing capability enables visual verification, pre and post translation
- The integrated data filtering options allows selected data ONLY to be processed, enabling optimisation of translations and time savings
- By converting all forms of geometry no data is lost, eliminating the time required to recreate missing data
- With over 20 years industrial use, Theorem's product robustness and quality is well proven, reducing your business risk

This document will focus specifically on guidance for the use of the Visualise 3D for SolidWorks-JT product. For information regarding any of Theorem's product ranges please contact [sales@theorem.com](mailto:sales@theorem.com)

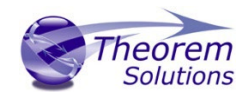

# <span id="page-6-0"></span>Getting Started

<span id="page-6-1"></span>Documentation

The latest copy of this documentation can be found on our web site at:

#### <http://www.theorem.com/Documentation>

Each product has a specific link that provides user documentation in the form of PDF and Tutorials.

<span id="page-6-2"></span>Installation Media The latest copy of Theorem software can be found via our web site at:

#### <http://www.theorem.com/Product-Release-Notes>

Each product has a specific link to the Product Release Document, which contains a link to the download location of the installation CD.

Alternatively, you can request a copy of the software to be shipped on a physical CD.

#### <span id="page-6-3"></span>Installation

The installation is run from the CD or ZIP file download provided.

Currently, there are 2 distinct installation stages that are required.

Currently, there are 2 distinct installation stages that are required.

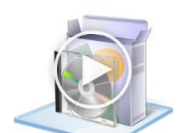

To install the translator, select the *CAD\_25.1\_SWJT\_WIN.01.msi* file and follow the installation process. For a full guide to the process, please see our 'Translator Installation Process' demonstration video located [here.](https://s3-eu-west-1.amazonaws.com/theorem.website/cadverter/Install.mp4)

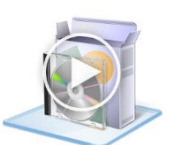

In addition, the Theorem Unified Interface will also need to be installed. The installation process is the same as for the Translator. For a full guide to the process, please see our 'Translator Installation Process' demonstration video locate[d here.](https://s3-eu-west-1.amazonaws.com/theorem.website/cadverter/Install.mp4)

**Note: If you need to install on to a single central network location, there is a full installation guide documenting how to do this [here](http://www.theorem.com/documentation/Documentation/Client_Configuration.pdf)**

# <span id="page-6-4"></span>License Configuration

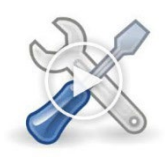

In order for the translation to run successfully, the Theorem license file provided to you needs to be configured using FlexLM. For a full guide to this process, please see our 'FlexLM License Set Up and Configuration' demonstration video locate[d here.](https://s3-eu-west-1.amazonaws.com/theorem.website/cadverter/License_Config.mp4)

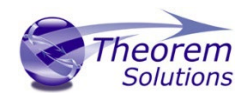

# <span id="page-7-0"></span>Running the Product

Once configured and licensed, the product is ready to be run.

• Via the Theorem Unified Interface

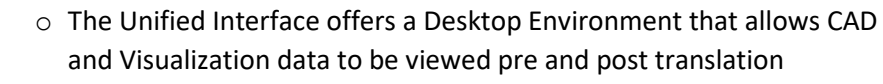

o For a full guide to this process, please see our 'How to Translate Using the SolidWorks – JT Translator via the User Interface' demonstration video locate[d here.](http://www.theorem.com/Documentation/CADverter/V5_JT_UI.mp4)

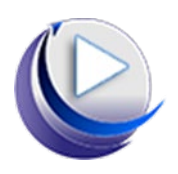

- Via the the Command Line
	- o The Command Line Interface provides a direct method of invoking the translator. It can be used via a DOS shell or called via a third party application as part of a wider process requirement.
	- o For a full guide to this process, please see the "Default Translation via the Command Line" section on page 8
- Interactively from within SolidWorks

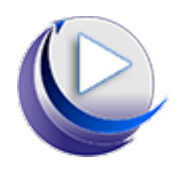

- o The Interactive Interface provides a direct method of Translating SolidWorks data to JT and vice versa.
- o For a full guide to this process, please see our 'How to Translate Using the SolidWorks – JT Translator in Interactive Mode' demonstration video locate[d here.](https://s3-eu-west-1.amazonaws.com/theorem.website/cadverter/JT_SW.mp4)

# <span id="page-7-1"></span>Using the Product

## <span id="page-7-2"></span>Default Translations

<span id="page-7-3"></span>*Default Translation – via the Unified Interface*

The Unified Interface can be started via the Start Menu – if a shortcut was added during installation.

Alternatively, the Unified Interface can be run via a Windows Explorer selection in:

## *<UI\_installation\_directory>\bin\Unified\_Interface.cmd*

The following interface will be launched:

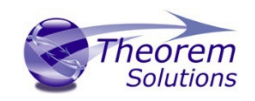

# Visualise 3D v25.1 for SOLIDWORKS - JT

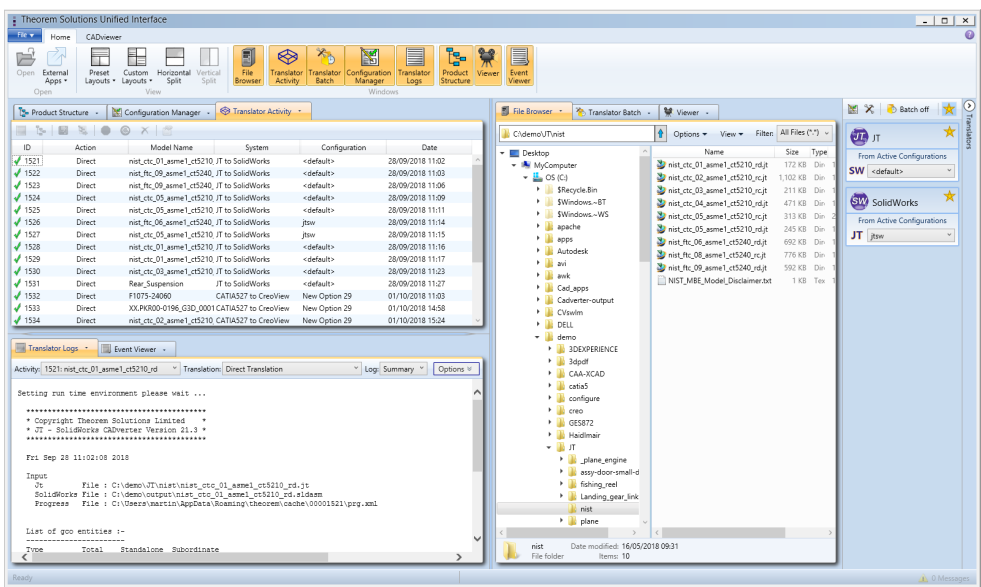

The default layout is split into 4 primary areas that can be altered to the user's preference:

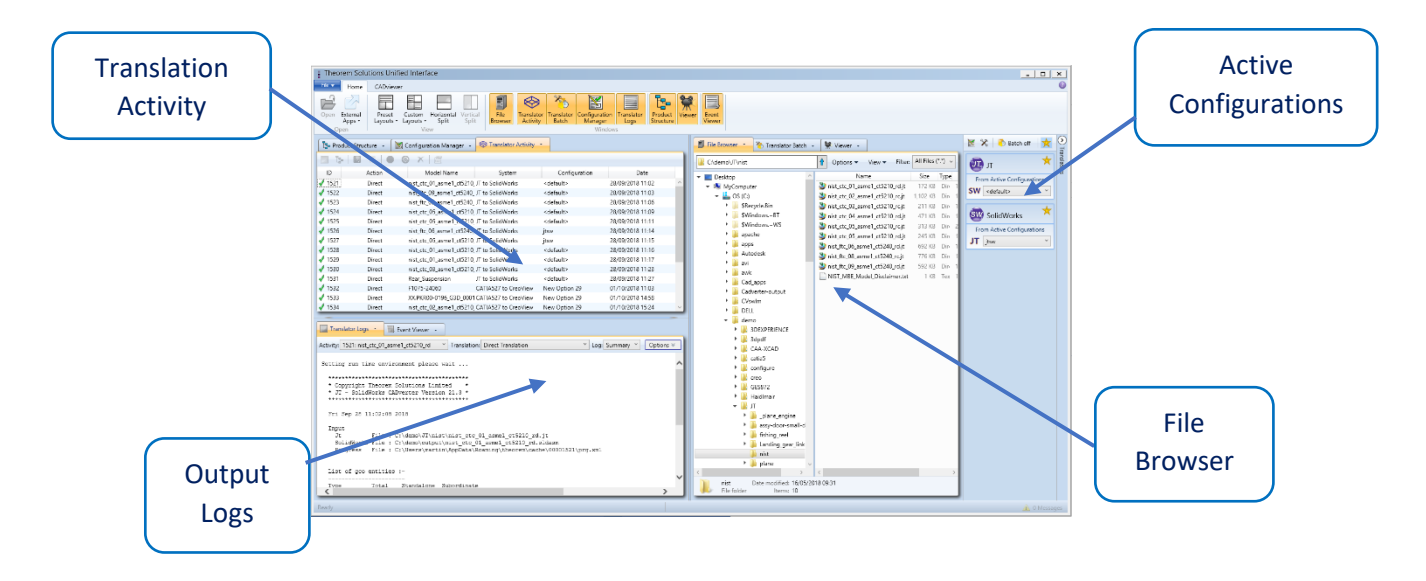

The simplest way to translate from SOLIDWORKS or JT is to drag a file from the file Browser Pane on to the Active Configurations for the translation you require.

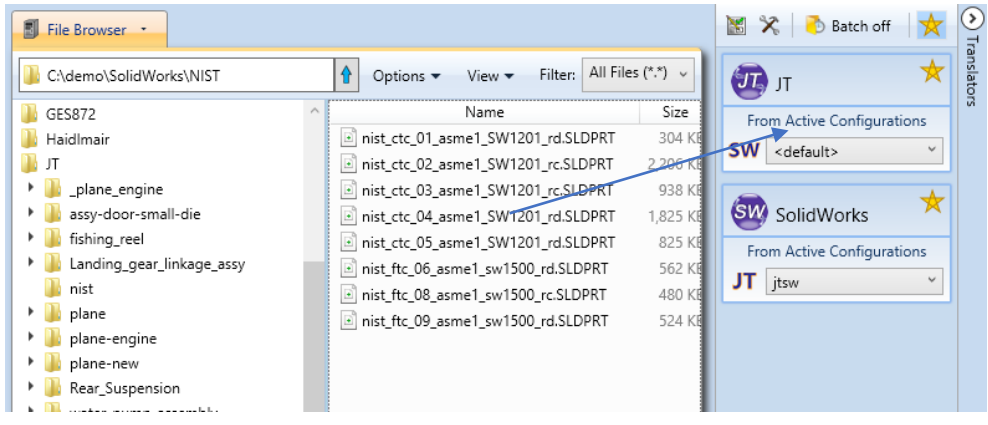

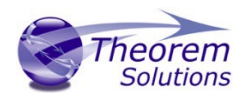

On completion, the Unified Interface will display the activity information and details from the log file created during the translation, if requested, in the Translation Activity and Output Log panes, respectively.

The generated output data can be located by selecting the translation from the Activity pane and opening the output folder:

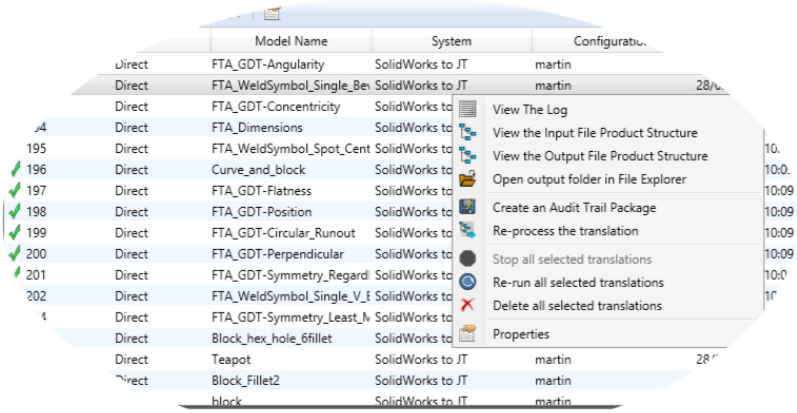

<span id="page-9-1"></span><span id="page-9-0"></span>*Default Translation – via the Command Line SolidWorks-JT*

The format of the command is as follows when translating from SOLIDWORKS to JT:

#### *<Translator\_installation\_directory>\bin\solidworks\_jt.cmd <input\_file> <output\_file>*

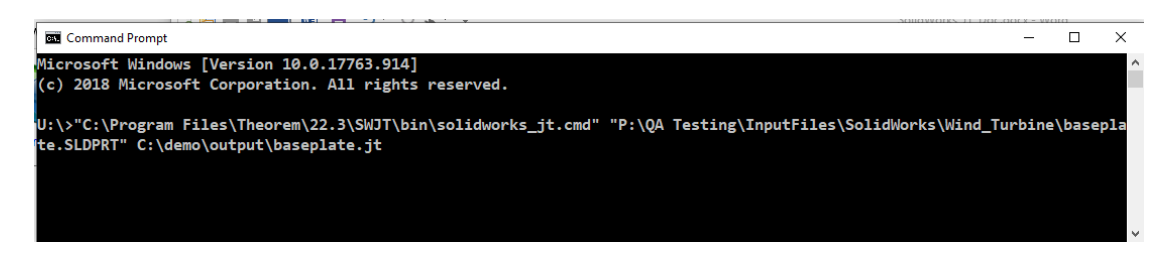

The example above will translate an SolidWorks sample file provided within the installation and produce the following screen output:

# Visualise 3D v25.1 for SOLIDWORKS - JT

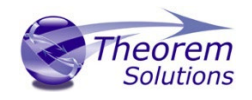

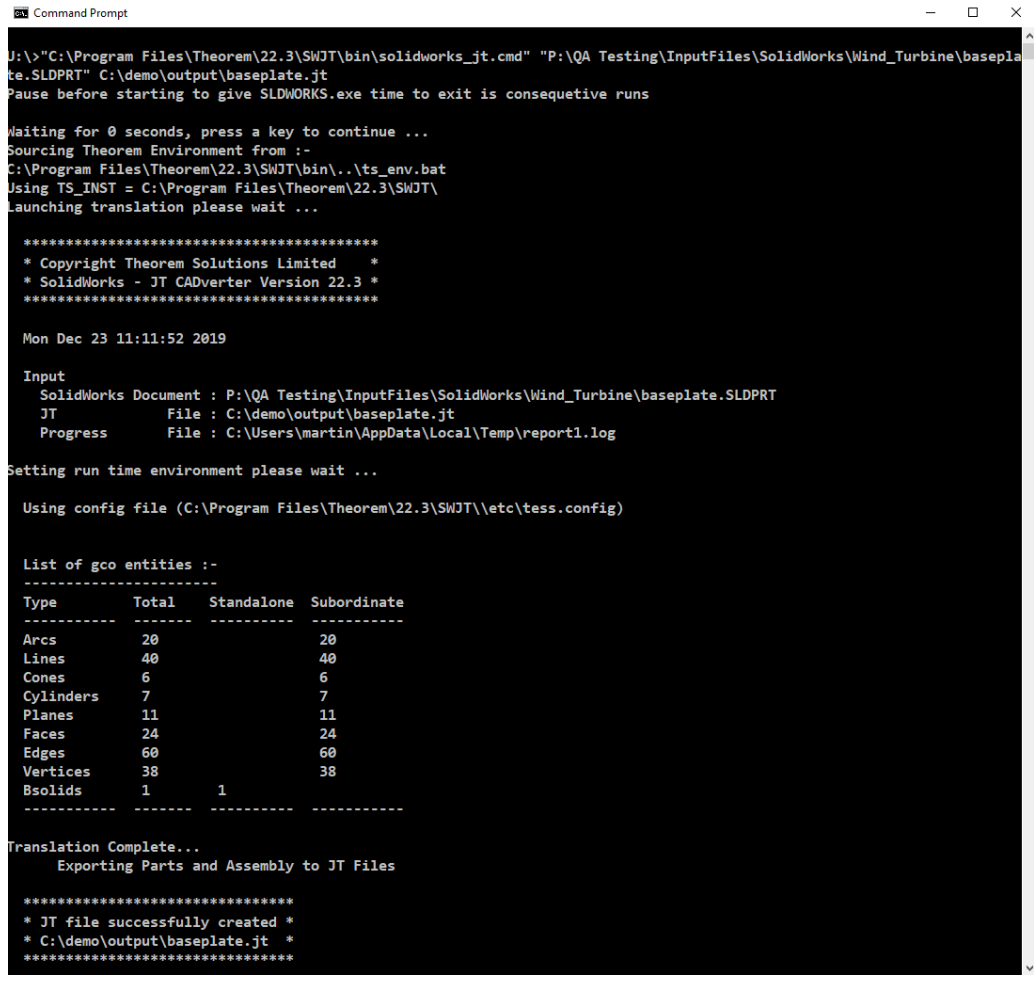

The file will be output to the target location. In this case:

#### *C:\demo\output\baseplate.jt*

<span id="page-10-0"></span>*JT-SolidWorks*

The format of the command is as follows when translating from JT to SOLIDWORKS :

**<Translator\_installation\_directory>\bin\jt\_solidworks.cmd <input\_file> <output\_file>**

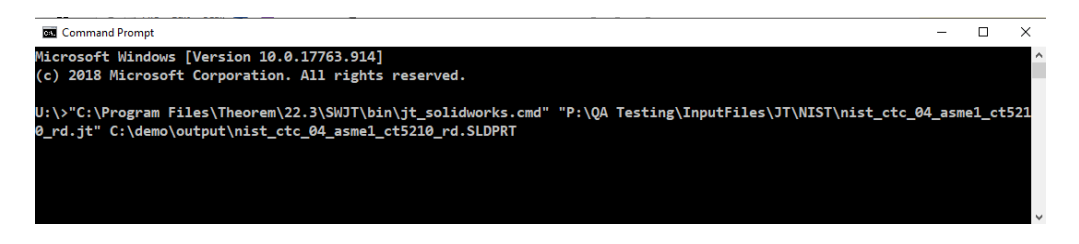

The example above will translate a JT sample file provided within the installation and produce the following screen output:

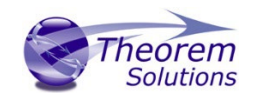

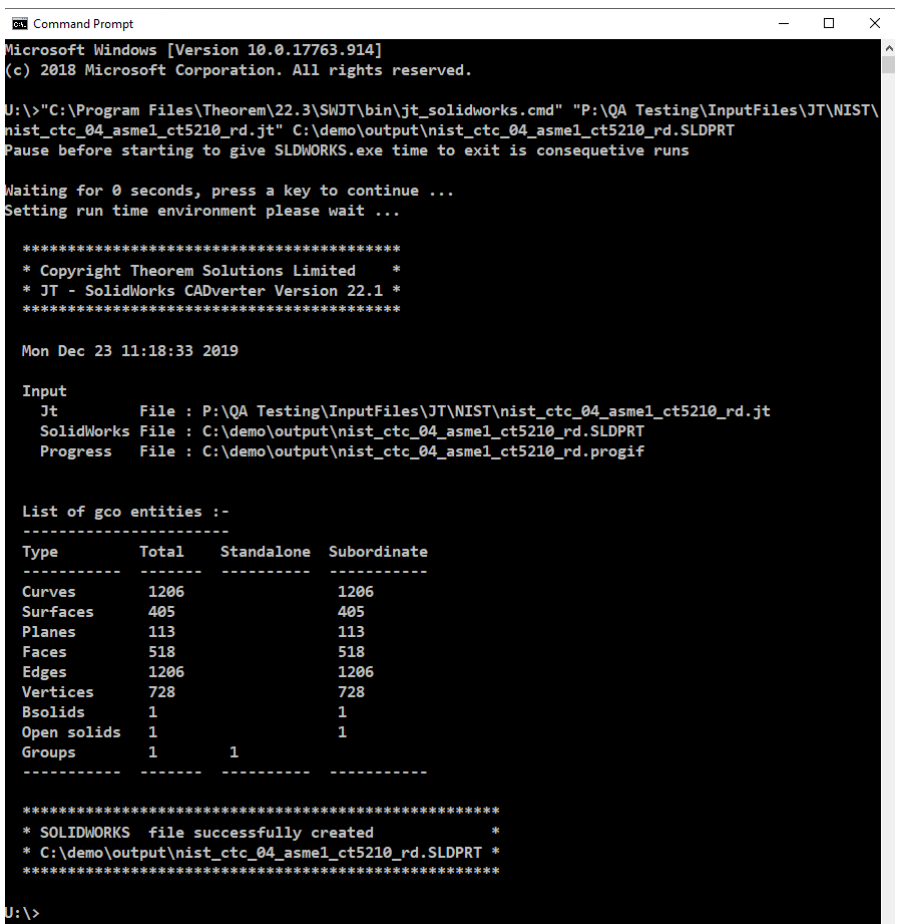

The file will be output to the target location. In this case:

#### **C:\demo\output\nist\_ctc\_04\_asme1\_ct5210\_rd.SLDPRT**

<span id="page-11-0"></span>*Default Translation – Interactively from SolidWorks*

Once the CD is built, in the "**bin**" folder is a batch file called **RegTheoremSWAddIn.bat**. Run this to register the Theorem SolidWorks Add-In that will then be added on the next time SolidWorks is booted up.

The Add-In can save and convert the current SolidWorks file into the JT format using the <File><Save As> (see below)

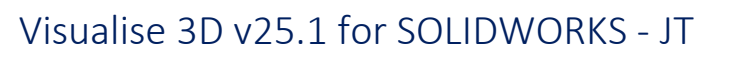

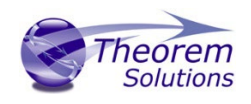

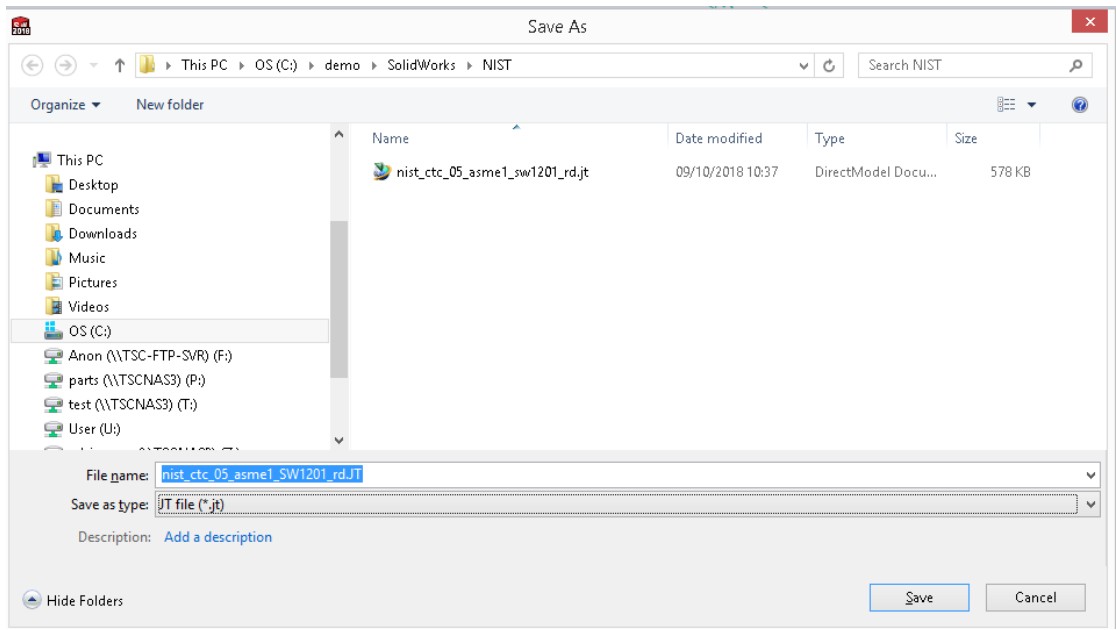

In order to translate from within SolidWorks, the SolidWorks application must be started, so that the appropriate SolidWorks menus are loaded. Select the "SW>JT Options" or "JT->SW Options" tab to display the translator options.

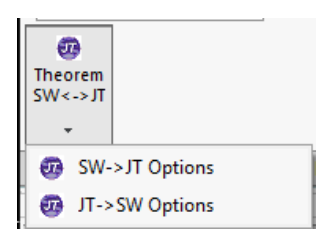

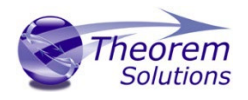

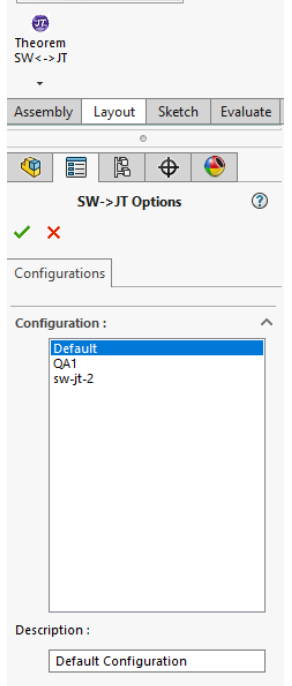

This page gives you to the SW>JT or JT>SW Configurations Note: Configurations are created from within the GUI – see below

<span id="page-13-0"></span>*Theorem XR – Interactively from SolidWorks*

If you have the Theorem Visualisation Pipeline server setup in your orgnisation, you can configure Solidworks to upload data interactively to the server.

Go to Add-Ins:

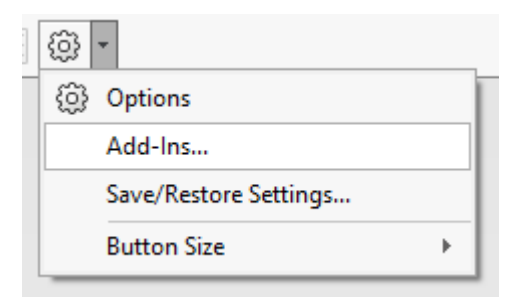

In the Add Ins window, find TheoremSolidworksSaveAsTDP and toggle on the Active check box and Start up check box:

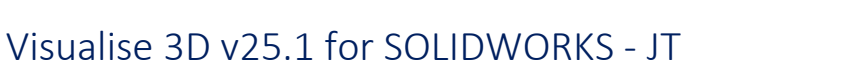

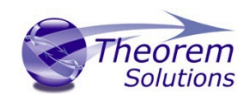

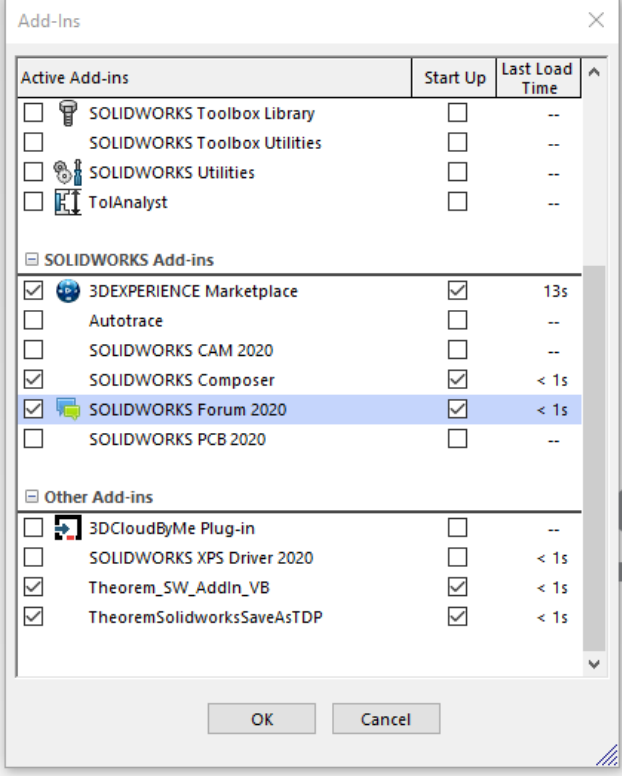

For any part/assembly you have open in Solidworks, you can upload to the server by going to Theorem XR and selecting SW -> TheoremXR options:

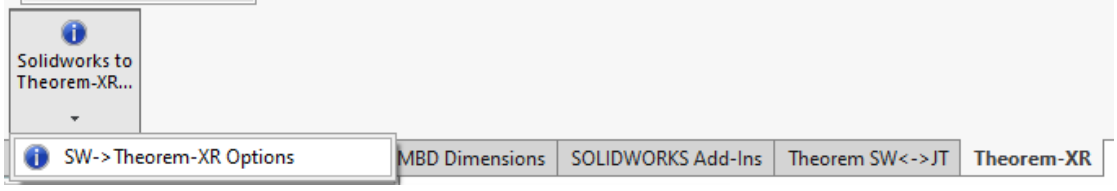

The window panel on the left will display Configurations options which you can edit:

**Read Motion**: If the data includes animations you want to upload, select this box.

**ServerURL**: enter the server you want to upload the data to.

**User Email**: the email for the server access.

**User Password**: Password associated with the email.

**Project**: choose a specific Project folder you want to upload the data to.

**Config**: Select the optimisation config you want applied to the data when uploaded.

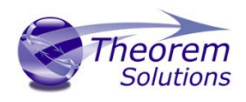

**UploadType**: Choose between Source (Solidworks), Intermediate (Viewer) or JT type of data you want uploaded. Depending on the option you choose, the data will be converted locally and then pushed to the server for final processing.

**Conversion Type**: Options on how the data is read before uploading to XR. The default is to read the data out into a Parasolid file.

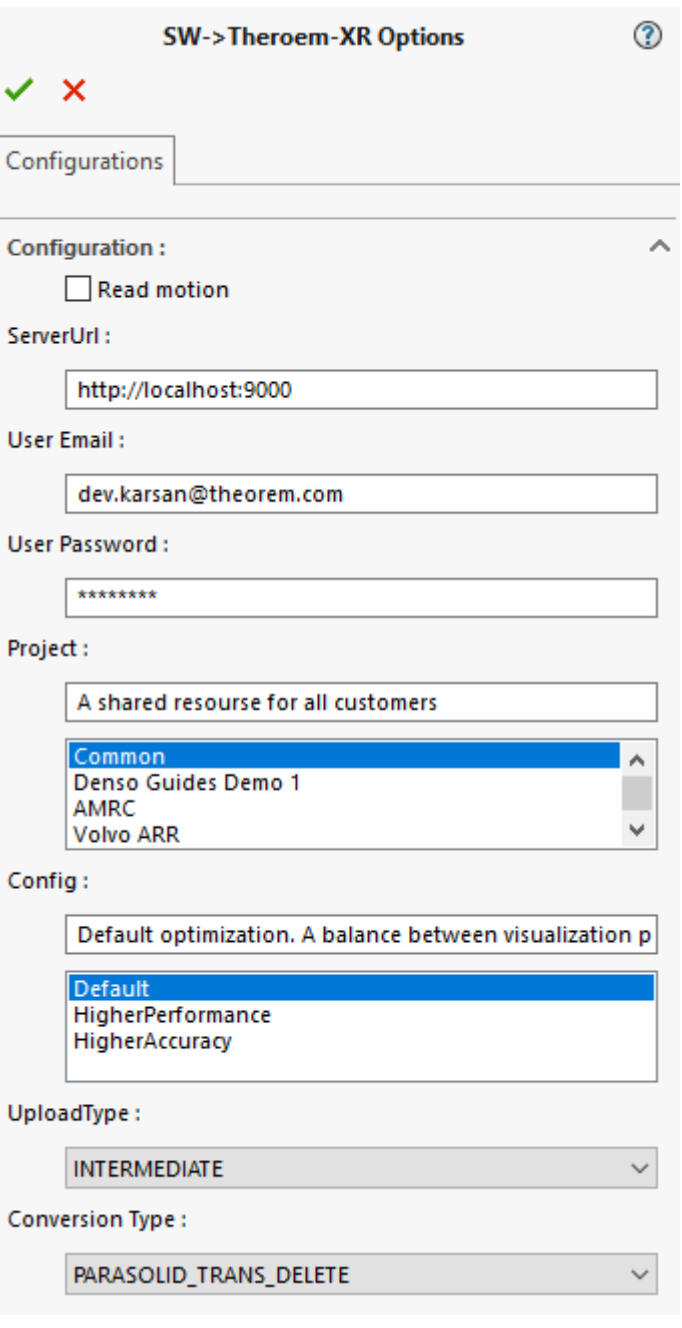

After the desired Configuration options have been selected, press the  $\checkmark$  to save the changes. Go to File > Save as and save the part/assembly as a .tdp file, this will then push the saved file onto the server and process for Theorem XR use.

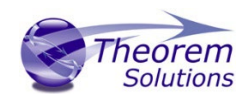

# <span id="page-16-0"></span>Visualise 3D Customization

Visualise 3D allows the information that is read from the source system and written to the target system to be tailored via a set of user specified arguments. Commonly used arguments are supported via the Unified Interface, with Advanced Arguments being described within this document for use in the Unified Interface or via the Command Line invocation.

# <span id="page-16-1"></span>Common Options for SOLIDWORKS to JT

Within the Configuration Manager panel of the Unified Interface, arguments that can be specified when publishing SolidWorks data into JT are grouped into 3 areas:

- SOLIDWORKS Read Those arguments that affect how data is read from SOLIDWORKS
- JT Write Those arguments that affect how the data is written to JT
- General Those arguments that are common to ALL Publishing activities regardless of source dat

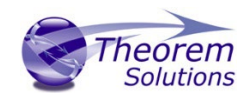

## <span id="page-17-0"></span>SOLIDWORKS Read Arguments

The image below shows the SOLIDWORKS Read arguments that are available, with their default settings:

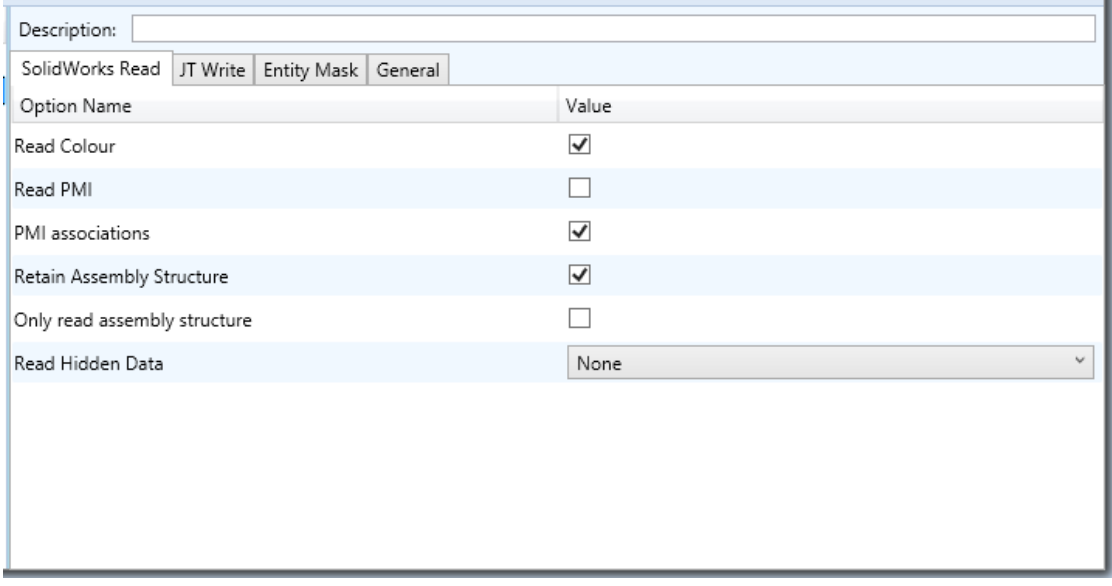

Each of these options is described below:

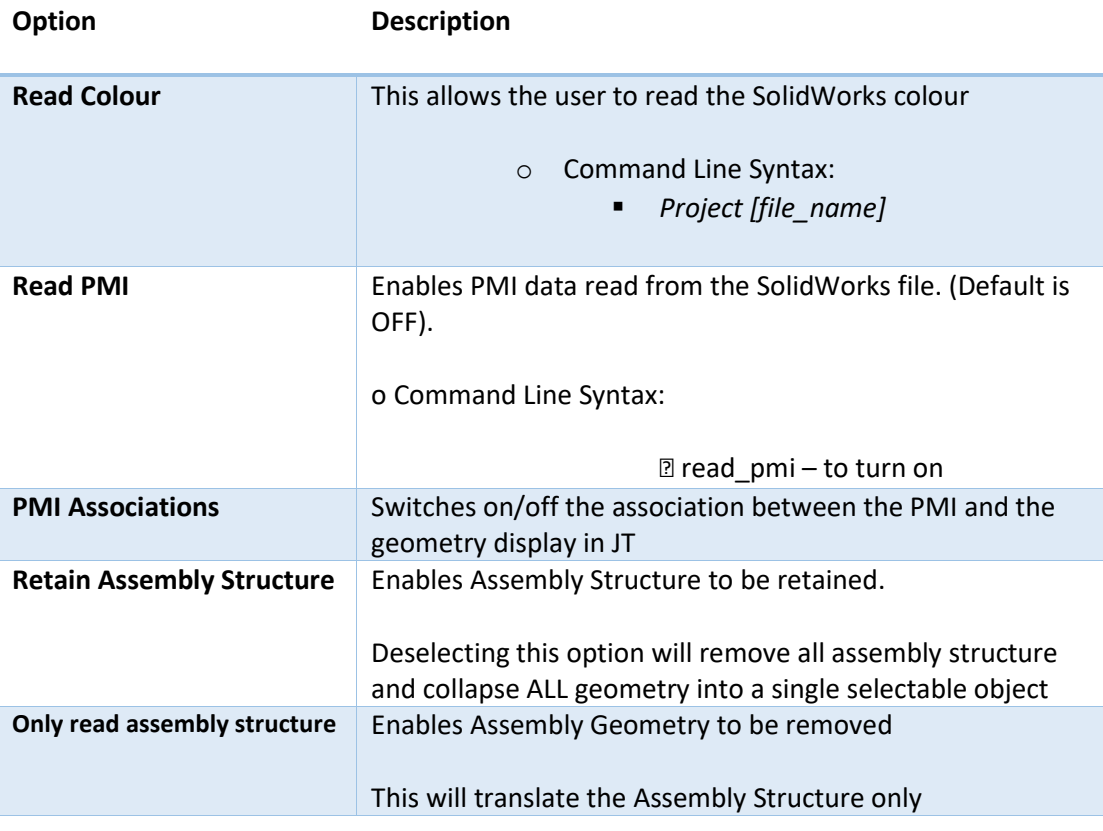

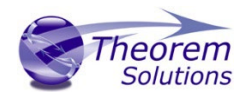

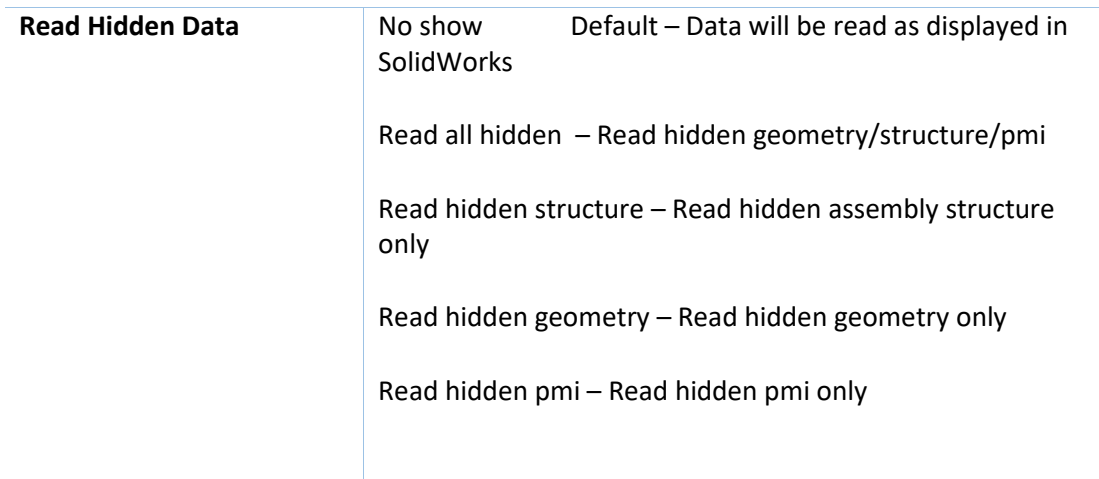

## <span id="page-18-0"></span>JT Write Arguments

The image below shows the JT Write arguments that are available, with their default settings:

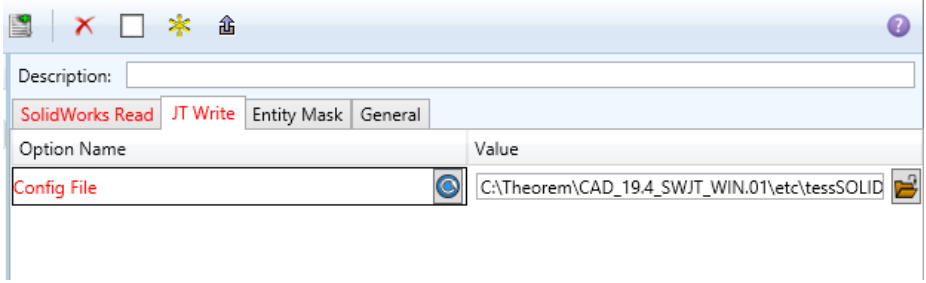

Each of these options is described below:

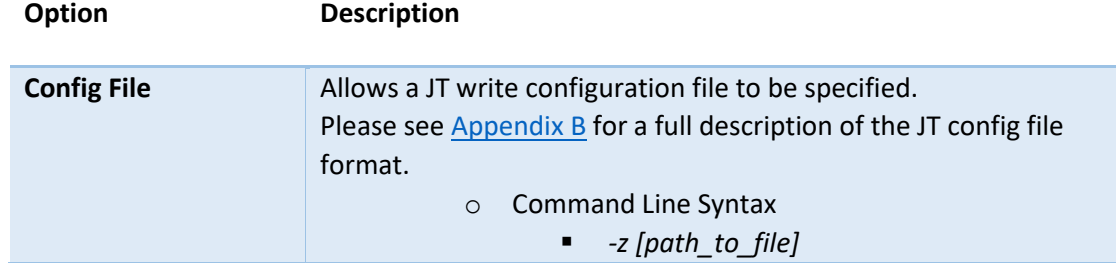

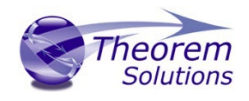

## <span id="page-19-0"></span>SOLIDWORKS to JT Entity Mask

The image below shows the Masking arguments that are available, with their default settings:

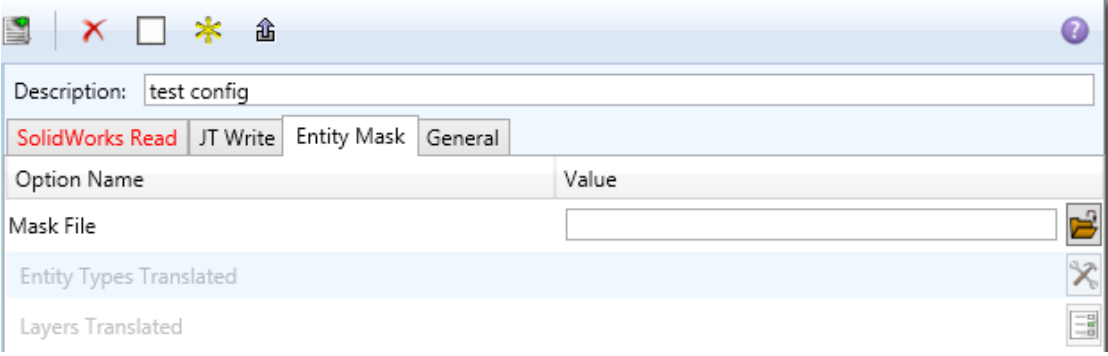

## Each of these options is described below:

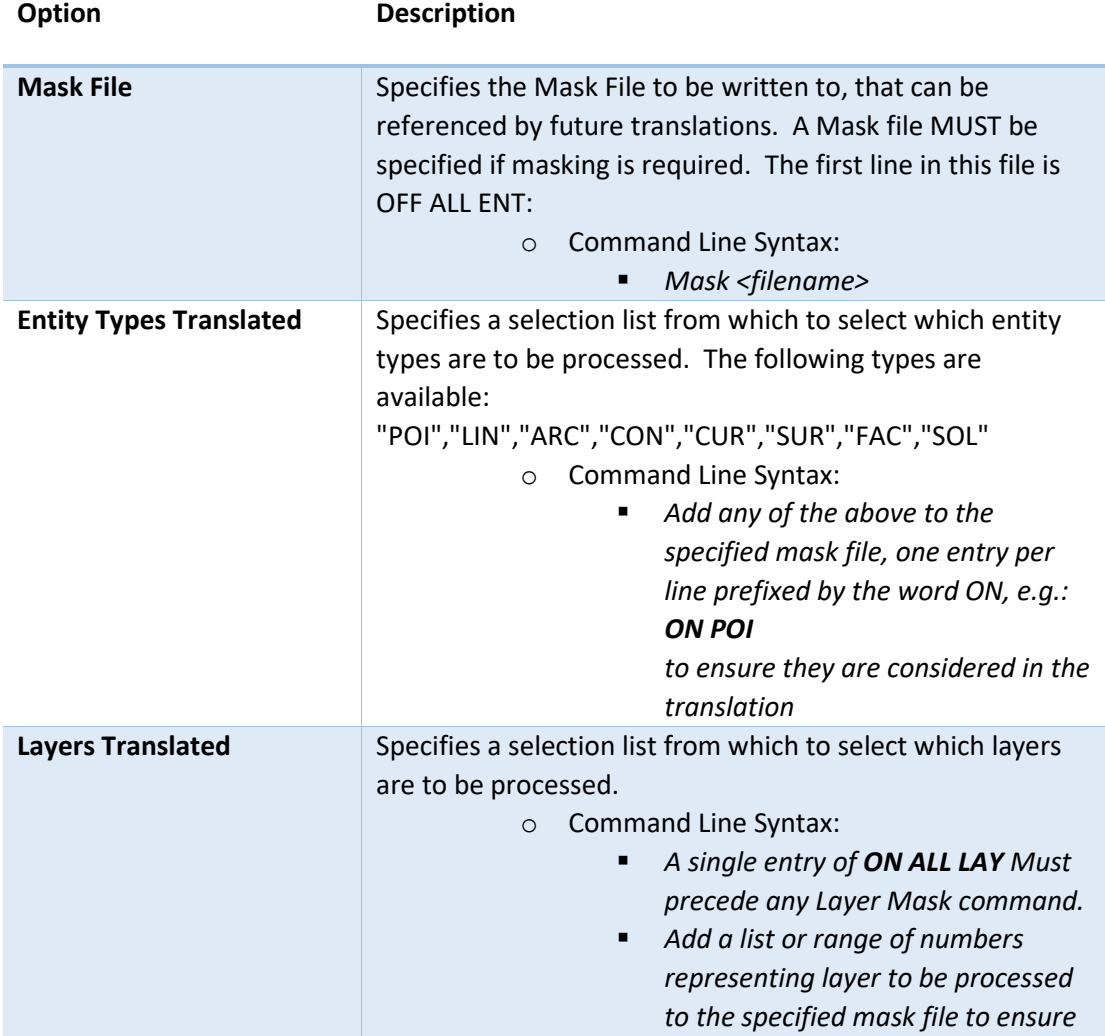

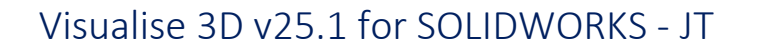

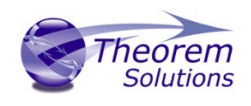

*they are NOT considered in the translation e.g.: OFF LAY 114,149,166,167,168*

#### <span id="page-20-0"></span>SOLIDWORKS to JT General Arguments

The image below shows the General arguments that are available, with their default settings:

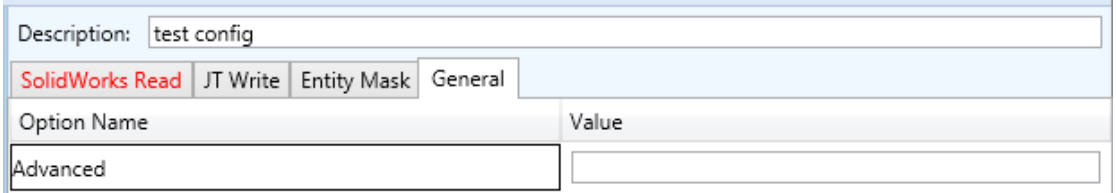

#### Each of these options is described below:

**Option Description Advanced** Allows any of the Command Line Advanced arguments documented below to be passed to the Unified Interface invocation

#### <span id="page-20-1"></span>SOLIDWORKS to JT Advanced Arguments

Theorem's SOLIDWORKS to JT translator has been configured with default settings that optimise the translation process. However, there are times when a satisfactory result cannot be obtained, so it may be required to deploy one or more Advanced Arguments to improve the translated result.

The following table describes useful Advanced Arguments that can be entered into the General Tab -> Advanced field:

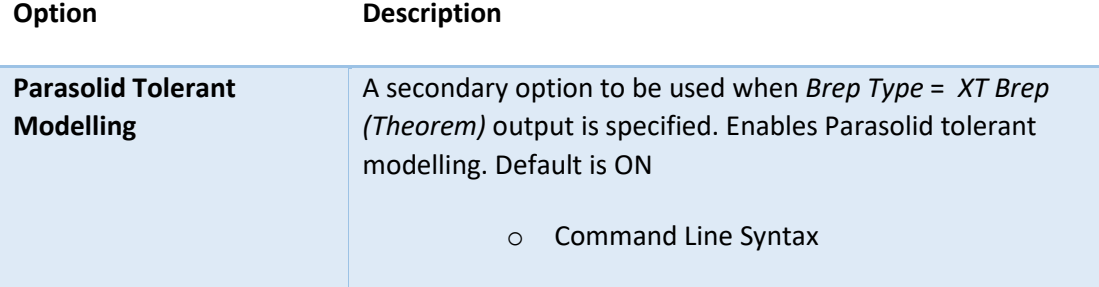

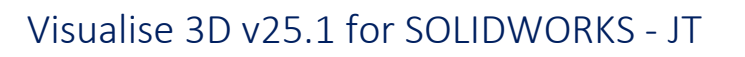

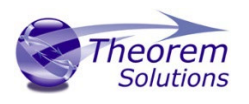

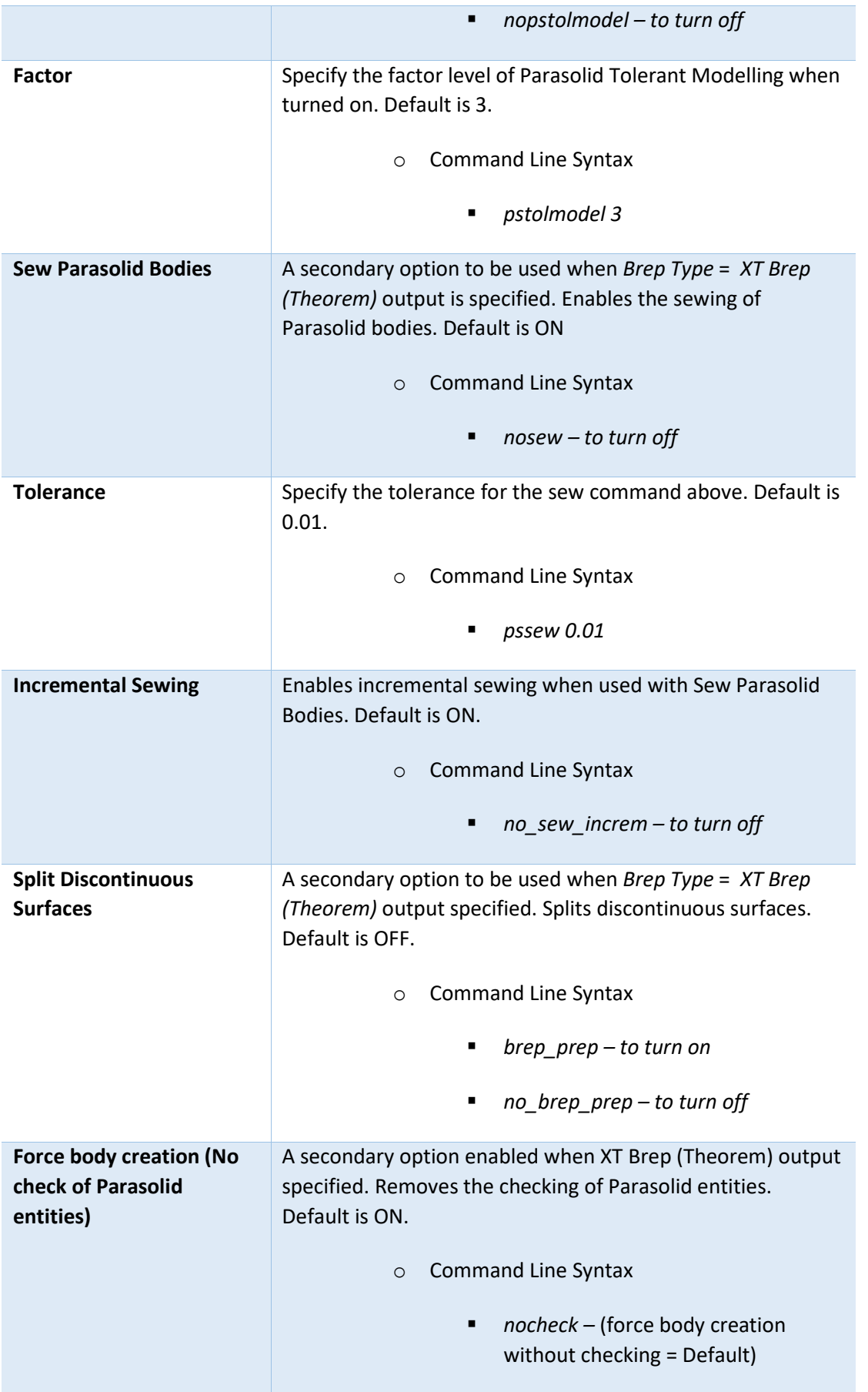

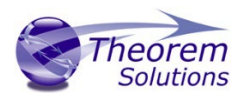

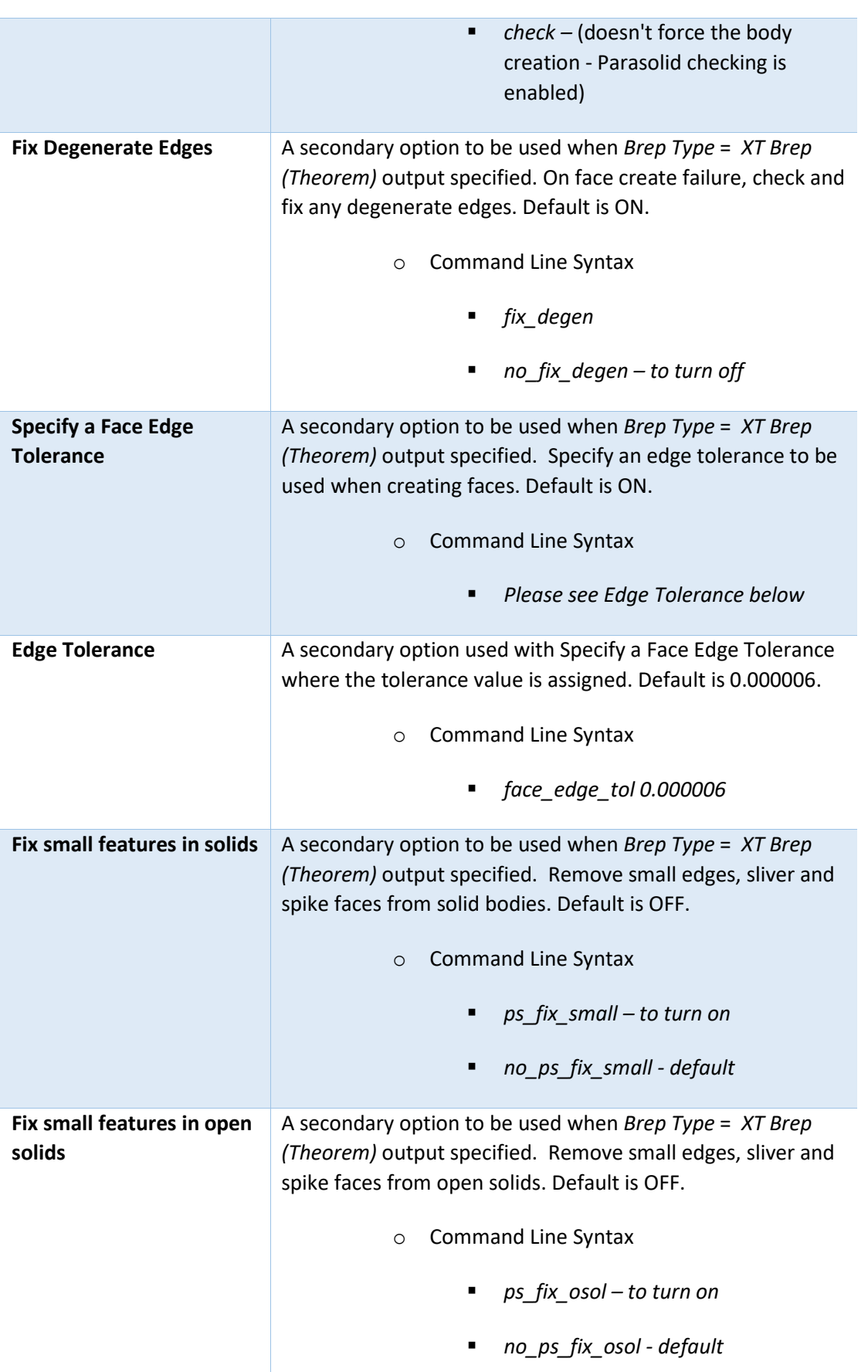

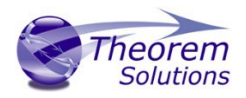

# Visualise 3D v25.1 for SOLIDWORKS - JT

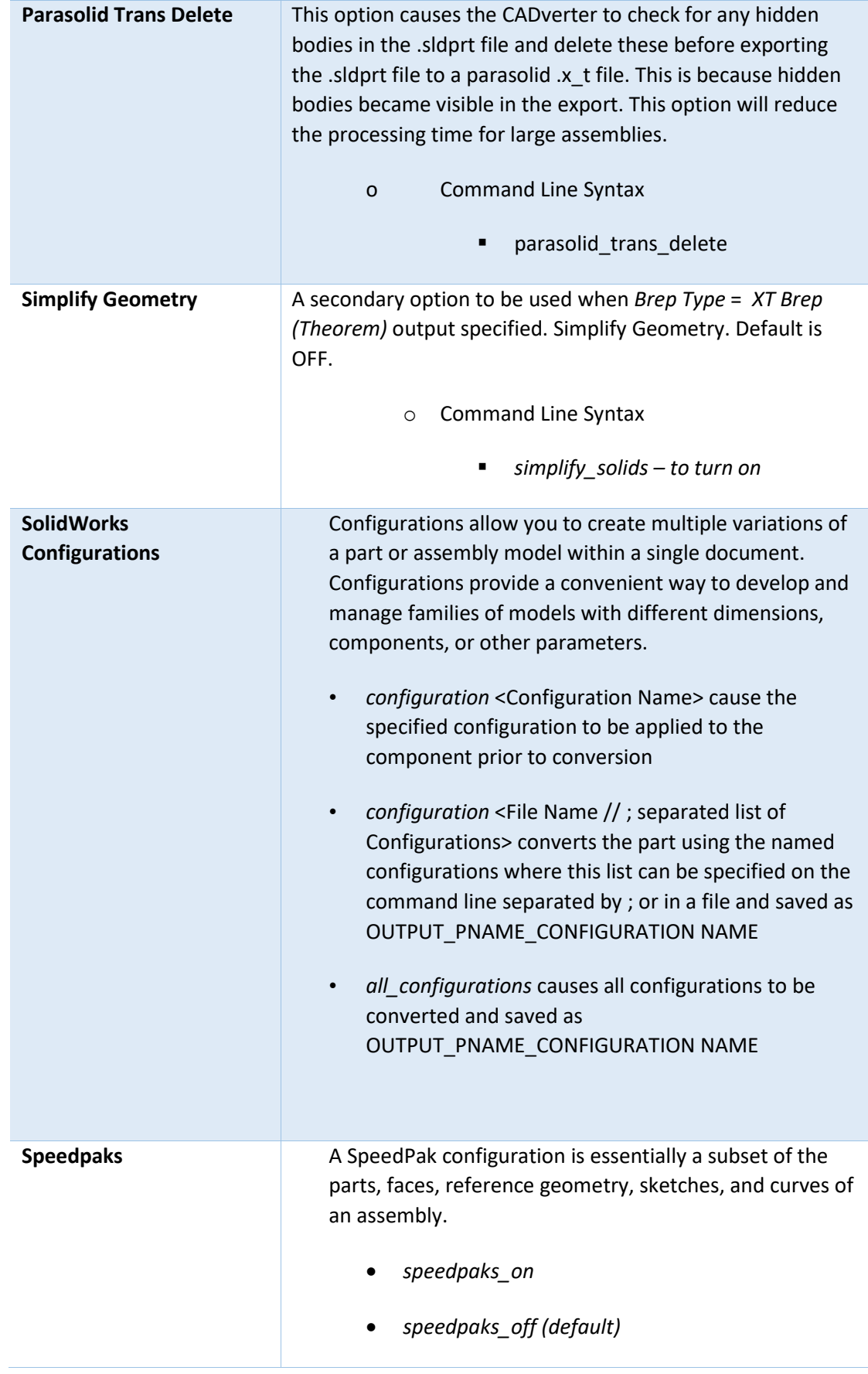

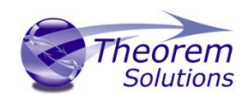

# <span id="page-24-0"></span>Common Options for JT to SOLIDWORKS

Within the Configuration Manager pane of the Unified Interface, arguments that can be specified when publishing JT data into SolidWorks are grouped into 2 areas:

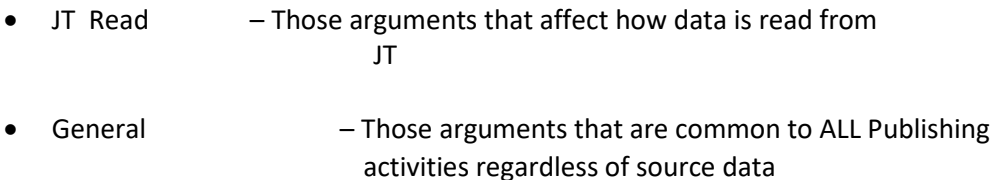

#### <span id="page-24-1"></span>JT Read Arguments

The image below shows the SOLIDWORKS Read arguments that are available, with their default settings:

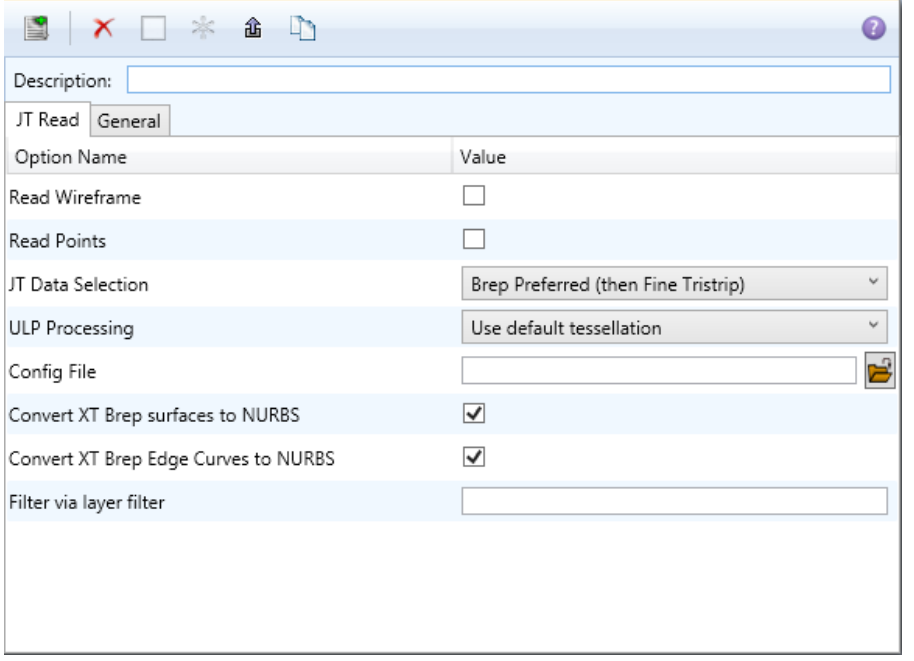

Each of these options is described below:

Option Description **Read Wireframe** Read JT wireframe data. Default is OFF. o Command Line Syntax read\_wire\_frame **Read Points Read JT** point data. Default is OFF. o Command Line Syntax

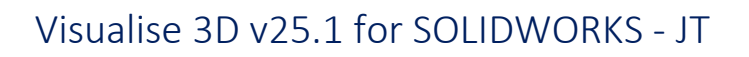

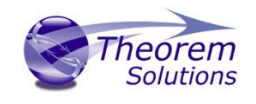

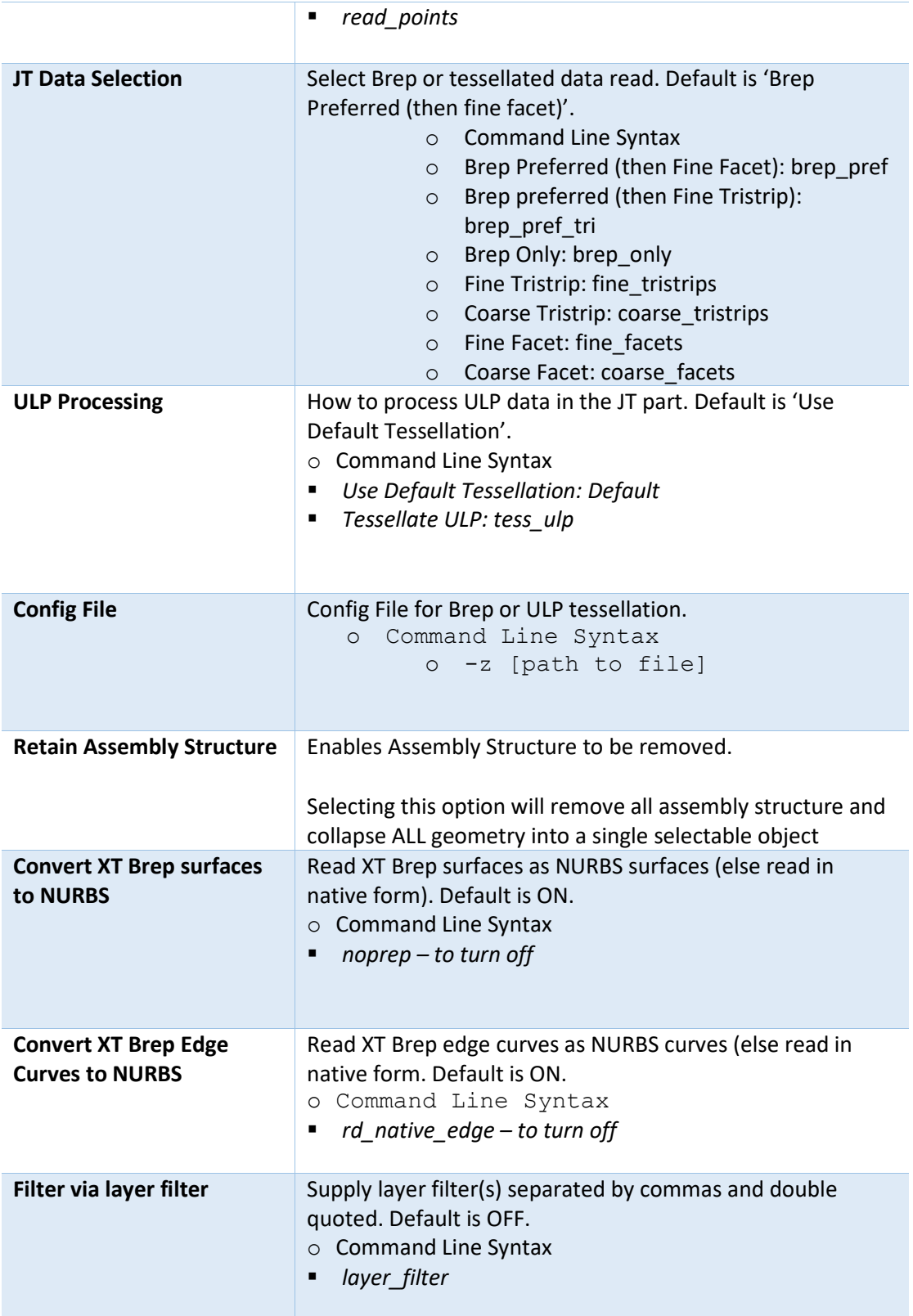

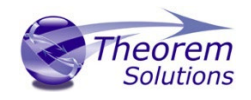

# <span id="page-26-0"></span>Appendix A – JT Configuration File

#### <span id="page-26-1"></span>Introduction

A configuration file contains the settings for your translations. The configuration file can be specified using the command line option *–config* or *-z*.

If this is not supplied the following config file will be used:-

#### **tessSOLIDWORKS.config** in *%TS\_INST%\etc* directory (where TS\_INST = Installed directory)

The JT configuration file contains various sections, each containing different settings based on the section.

#### <span id="page-26-2"></span>The Setup Section

The setup options in the configuration file define how your files are translated. The setup section is the first part of the configuration file and contains a series of standard translator options.

#### **To edit setup options**

- 1. Open an existing configuration file with a text editor.
- 2. Edit the configuration file options listed in the table below.
- 3. Save the configuration with a .config extension

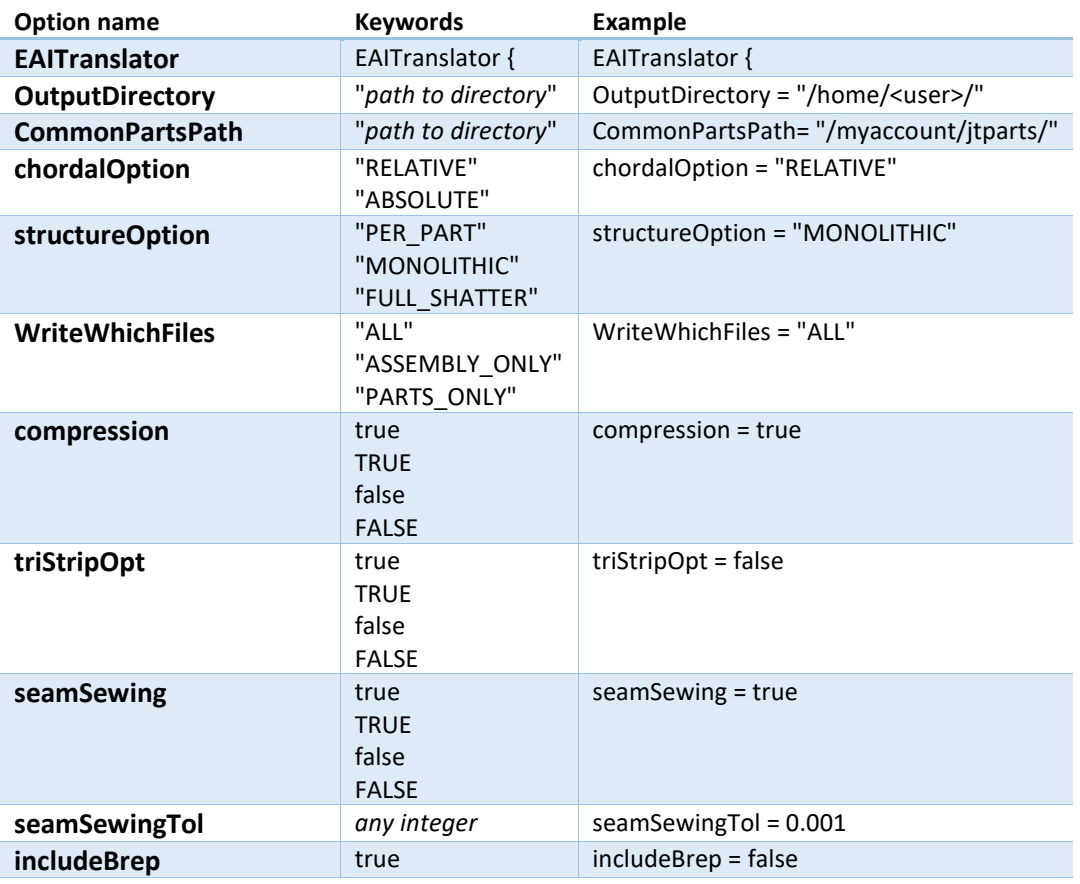

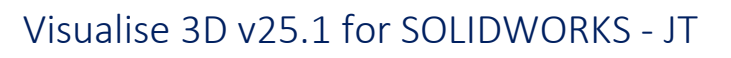

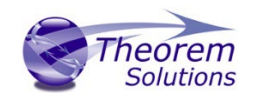

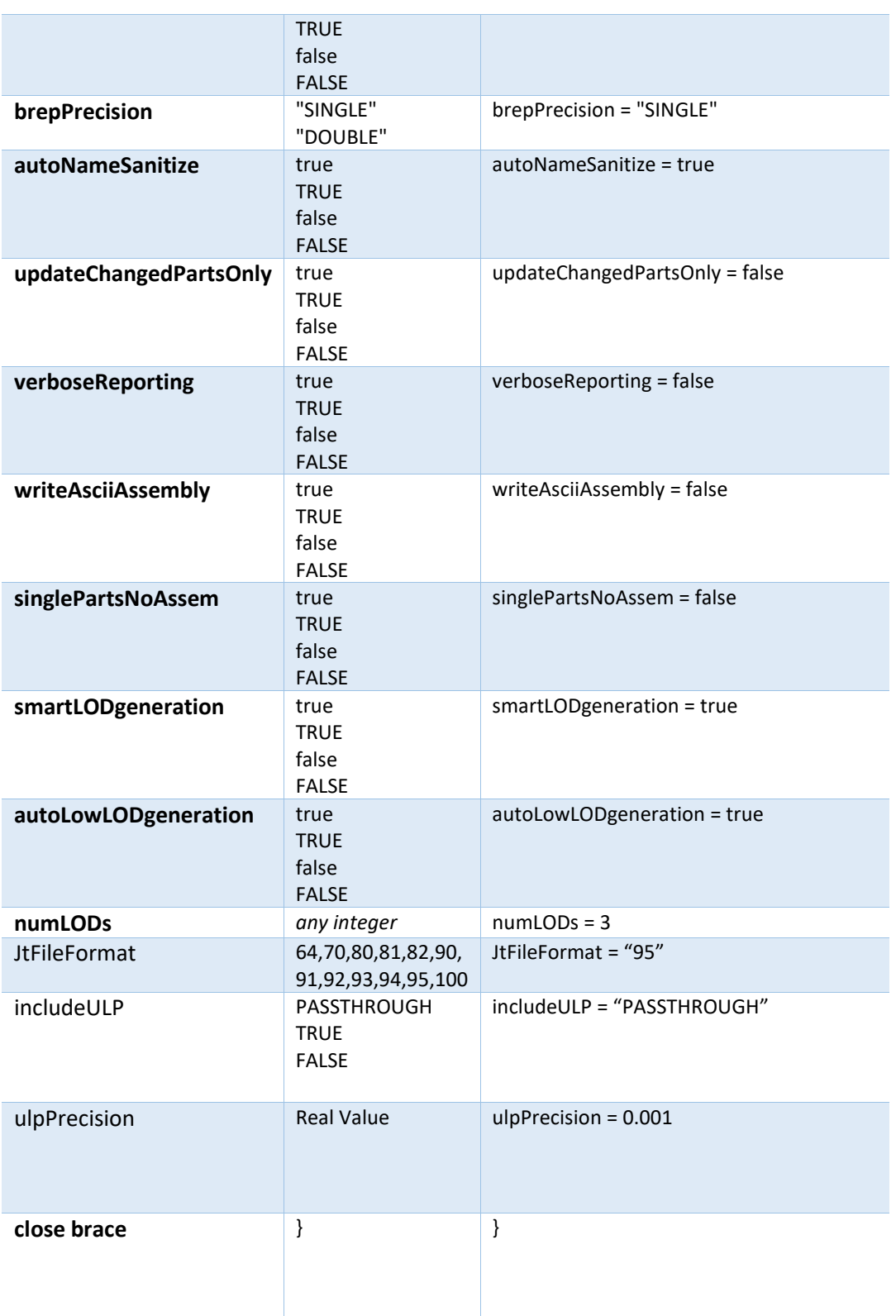

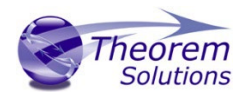

# <span id="page-28-0"></span>The Level of Detail Section

The level of detail section of the configuration file contains the tessellation and simplification information for each level of detail in the file.

This section consists of several sets of level of detail (LOD) information, and the number of these sets depends on the number you specified on the numLODs line in the configuration file.

#### **To edit level of detail options**

- 1. Open an existing configuration file in a text editor.
- 2. Edit the configuration file options listed below.
- 3. Save the configuration with a .config extension

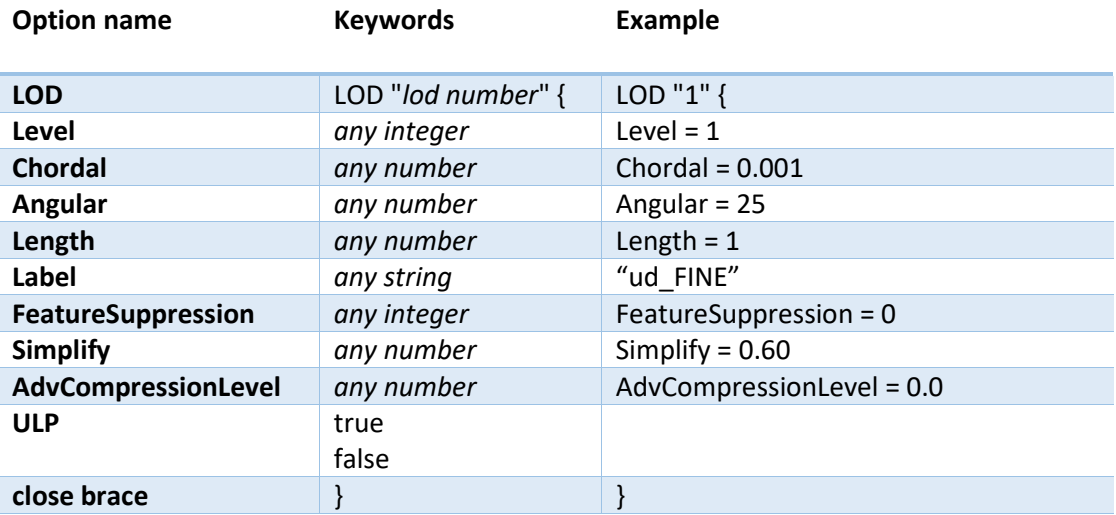

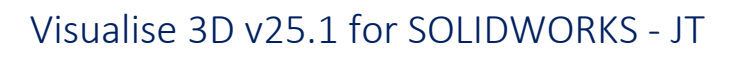

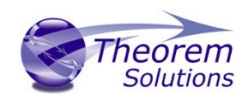

## <span id="page-30-0"></span>The Filter Section

The filter section of the configuration file contains the filename and metadata filtering information. Edit this section if you want to change how the translator sanitizes filenames and filters metadata keys.

#### **To edit filter options**

- 1. Open an existing configuration file with a text editor.
- 2. Edit the configuration file options from the table below.
- 3. Save the configuration with a .config extension

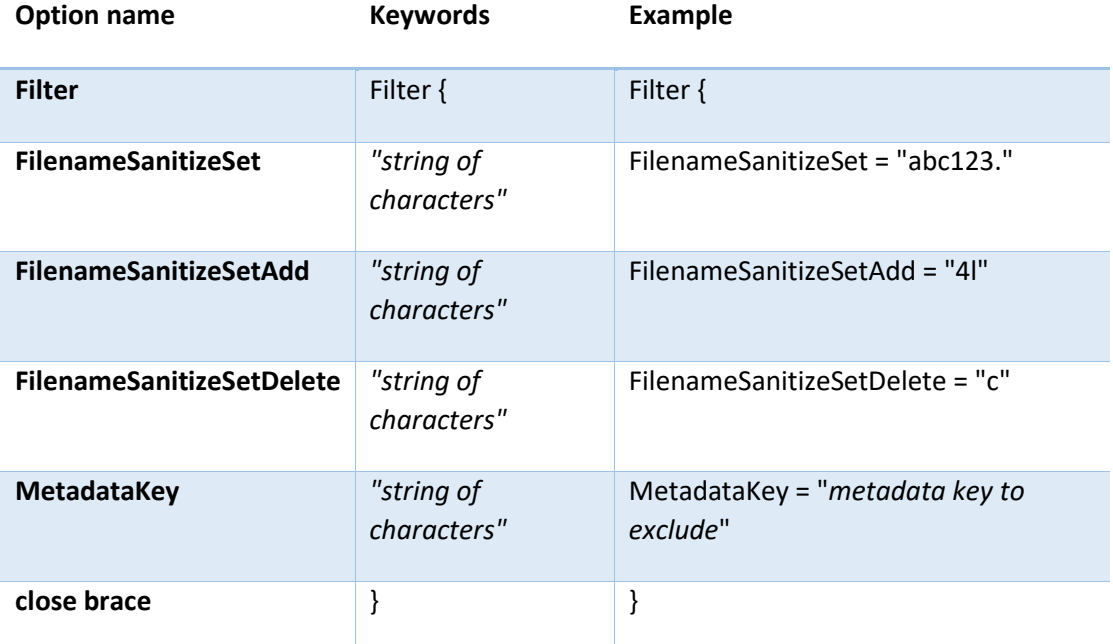

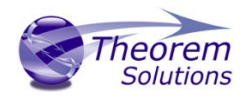

## <span id="page-31-0"></span>The Metadata section

The metadata section sets which metadata to attach to all parts, assemblies and nodes of the model.

**Note:** Be sure to add these options to the configuration file in pairs: one line to define the metadata key and one line to define the metadata value.

#### **To edit metadata options**

- 1. Open an existing configuration file (.CONFIG) in a text editor.
- 2. Edit the configuration file options shown in the table below.
- 3. Save the configuration with a .config extension

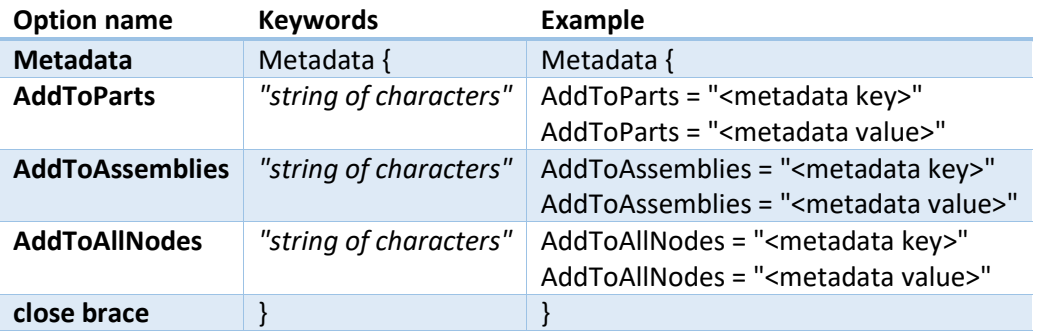

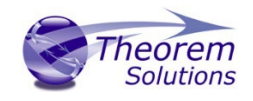

# <span id="page-32-0"></span>The Special Section

The special section of the configuration file contains lines that are unique to this translator.

#### **To edit special options**

- 1. Open an existing configuration file with a text editor.
- 2. Edit the configuration file options shown in the table below.
- 3. Save the configuration with a .config file extension.

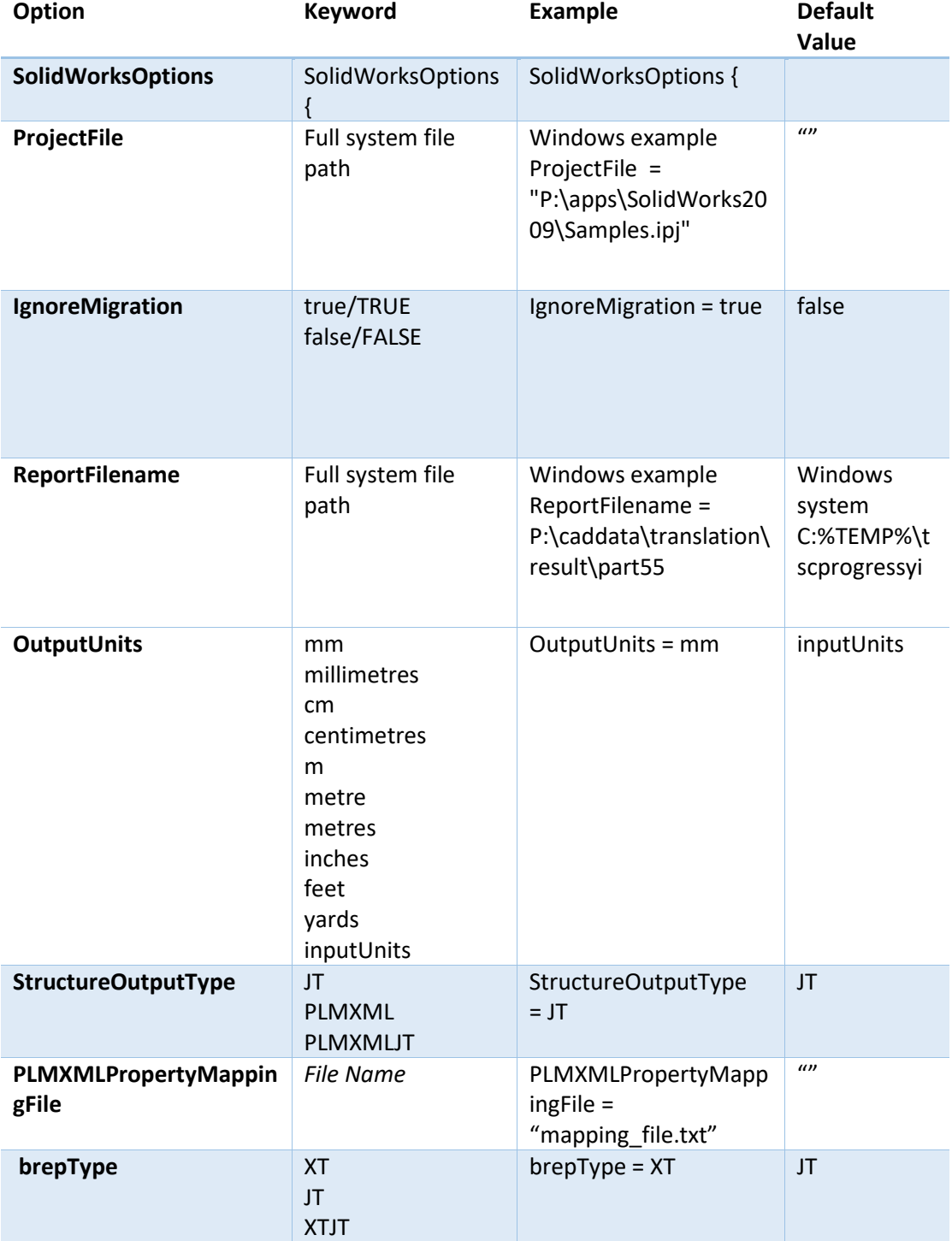

# Visualise 3D v25.1 for SOLIDWORKS - JT

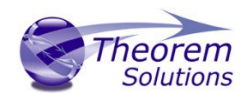

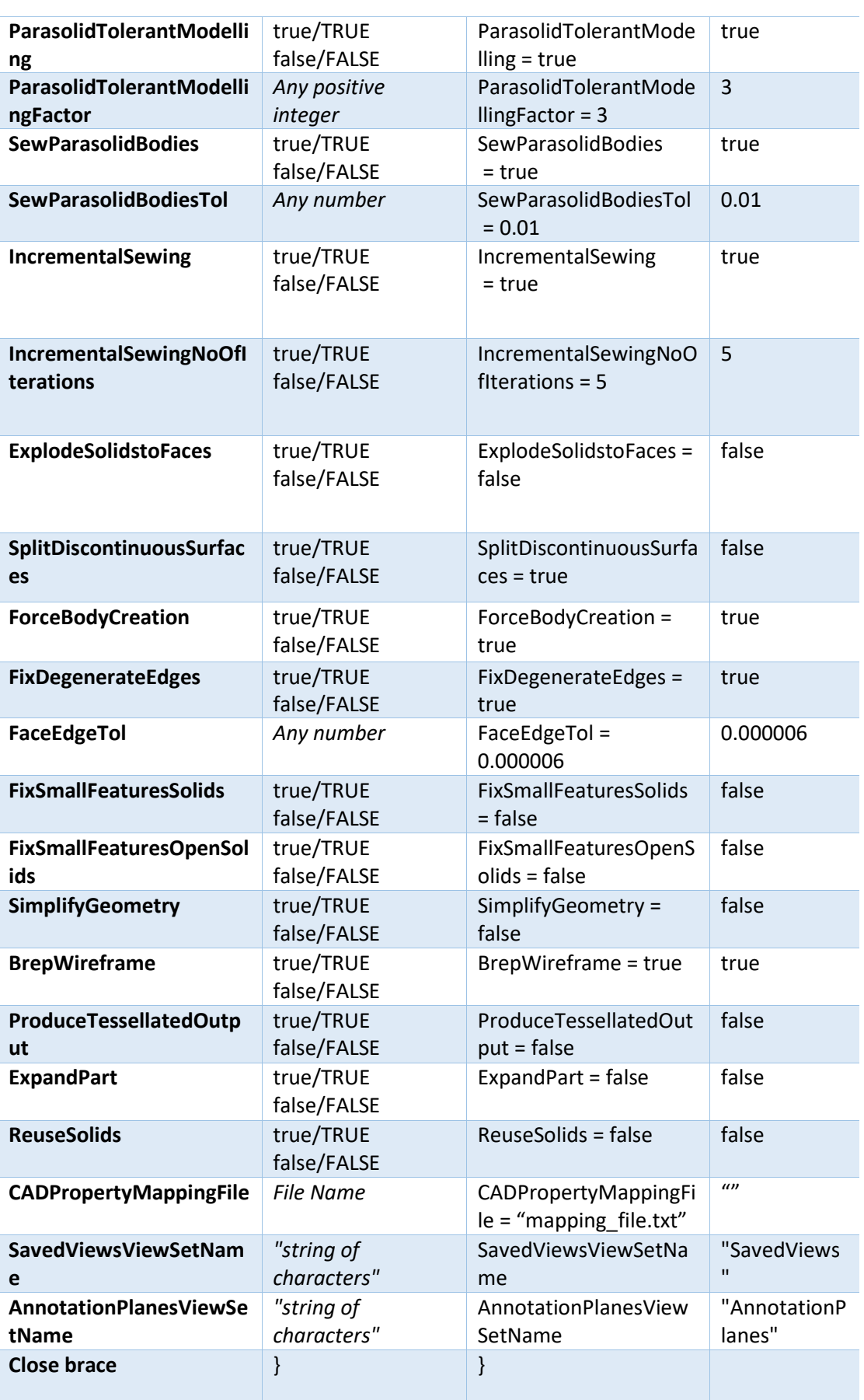

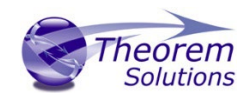

Appendix C – Property Mapping Files

Property mapping files are required for CAD property Mapping and PLMXML Property Mapping

A Property Mapping File is a comma separated text file containing information of how CAD properties from the source system will be mapped into the target file.

The format is as follows:

- Lines beginning with a "#" are treated as comment lines and are ignored.
- Any space characters will be treated as part of the item
- Lines containing a mapping must contain 6 items separated by 5 commas
- •

The six items are :-

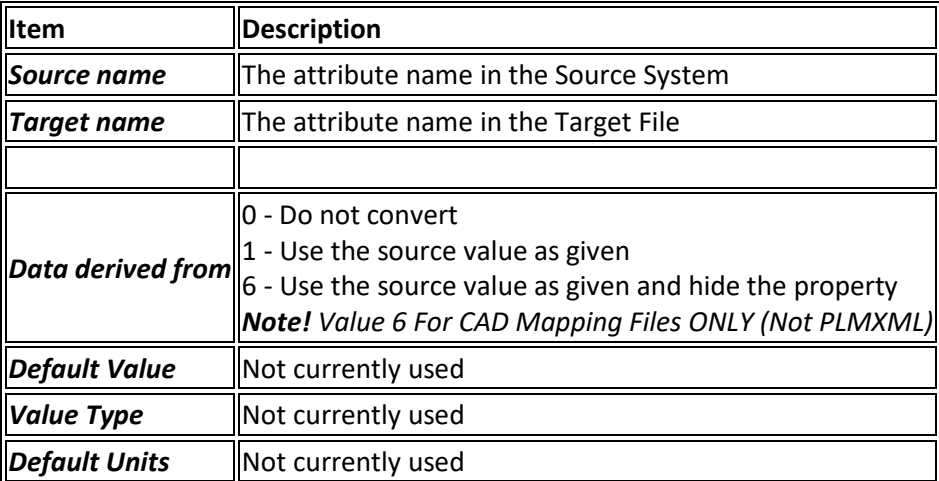

An Example of a mapping file is shown below:-

# Mapping from input attribute name to Target property name

#

# Line Format:-

# Source name,Target name,Data derived from,Default Value,Value Type,Default Units

- # Data derived from:-
- # 0 Do not convert
- # 1 Use the source values as given
- # 6 Use the source value as given and hide the property

#

\_ActivateBOM,NULL,0,0,,

\_LastModifier,NULL,0,0,,

Maturity, NULL, 0, 0,

```
_PrdVersion,NULL,0,0,,
```

```
_ReferenceTimeStamp,NULL,0,0,,
```

```
_Responsible,NULL,0,0,,
```

```
COG M,ud_CAD_CENTER_OF_GRAVITY,1,0,,
```
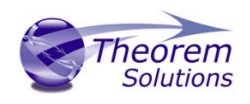

COMPONENTS PRINCIPAL AXES ,NULL,0,0,, DENSITY Kg/M^3,NULL,0,0,, INERTIA MATRIX KgM2,ud\_CAD\_MOMENT\_OF\_INERTIA,1,0,, INERTIA VOLUME M^3,ud\_CAD\_VOLUME,1,0,, INERTIA WET AREA M^2,ud\_CAD\_SURFACE\_AREA,1,0,, MASS Kg,ud\_CAD\_MASS,1,0,, PRINCIPAL MOMENTS KgM^2,NULL,0,0,, FILESAVETIME,File Last Modified,1,0,, LOCALE,LOCALE,1,0,, Masterdata Version,Masterdata Version,1,0,, Material Details,Material Details,1,0,, PART\_NUMBER, PART\_NUMBER, 1,0,, MPARTNAME,Source Model Name,1,0,, Source,SourceName,1,0,,